--------------------------------------------------------------------------------------------------------------- **Manual de configuración y compilación de un proyecto con OpenCV4 en Windows**  $-$ 

# **http://umh1782.edu.umh.es**

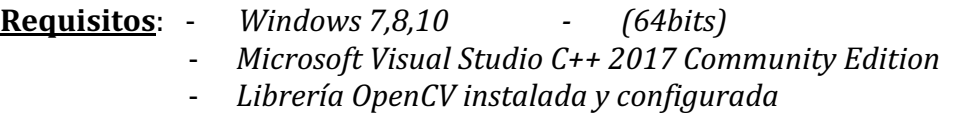

*Tutorial Instalación Más información en http://opencv.org*

### **1) Crear el proyecto:**

- Ejecutaremos la aplicación *Microsoft Visual Studio C++ 2017* y en el menú *File/Fichero* seleccionaremos *New Project/Nuevo Proyecto* (Figura 1)
- Nota: si hemos seleccionado el idioma en Visual Studio los menús y opciones se nos mostrarán en español.

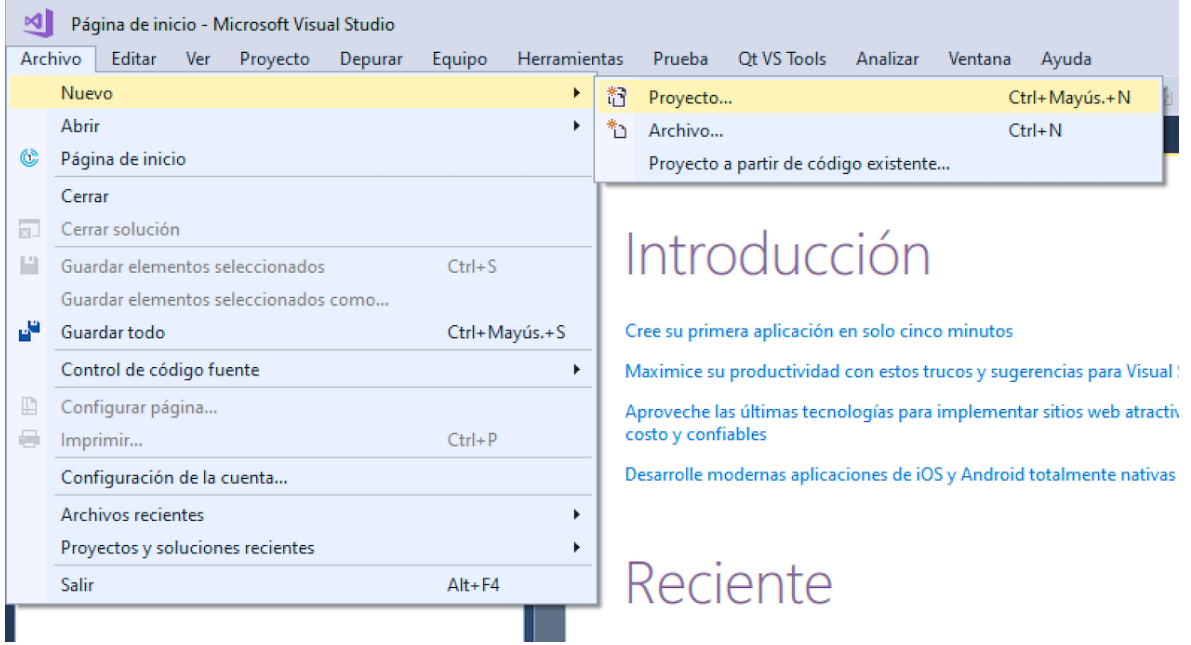

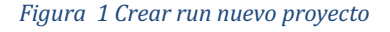

- Nos aparecerá una ventana donde seleccionaremos el tipo de proyecto seleccionaremos: '*Empty Project/Proyecto Vacío'*. (Figura 2)
- Le asignaremos un nombre indicando el directorio donde deseamos que se cree el proyecto y **desactivaremos** la casilla '*Crear directorio para la solución'. No te preocupes, ya que aun así se creará el proyecto dentro de una carpeta con el mismo nombre del proyecto.*

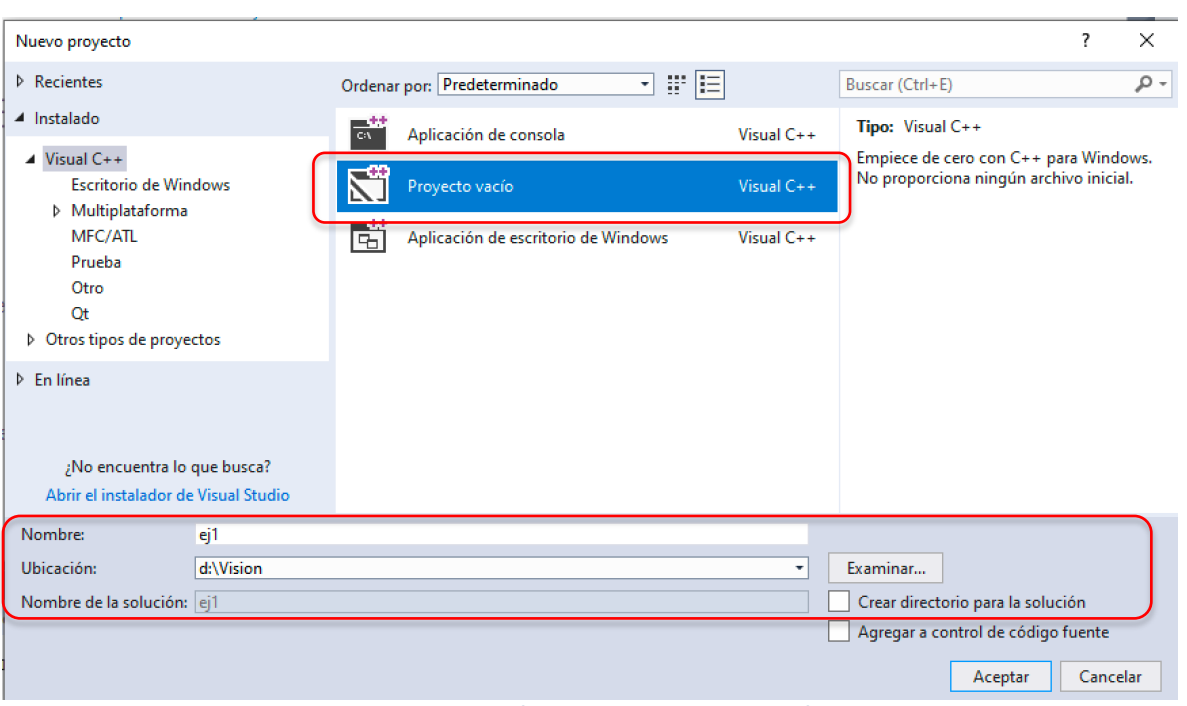

*Figura 2 Selección tipo de proyecto y ubicación*

- Nota: en la carpeta seleccionada no debe existir un proyecto previo con el mismo nombre.
- Pulsando el botón '*Aceptar* ya tendremos creado nuestro proyecto.

Deberíamos tener la ventana de Administración de Propiedades del proyecto visible (Figura 3). Si estuviera otra ventana visible la seleccionaremos en la pestaña del pie de la ventana o desde el menú ´*Ver* ‣*'*

Nota: Si no estuviera disponible esta ventana, la activaríamos con la opción del menú: '*Herramientas* ‣ *Personalizar*‣ Pestaña *Comandos' - s*eleccionar *'Barra de menús'*‣ *Ver,*  Pulsar botón *'Reestablecer todo'* 

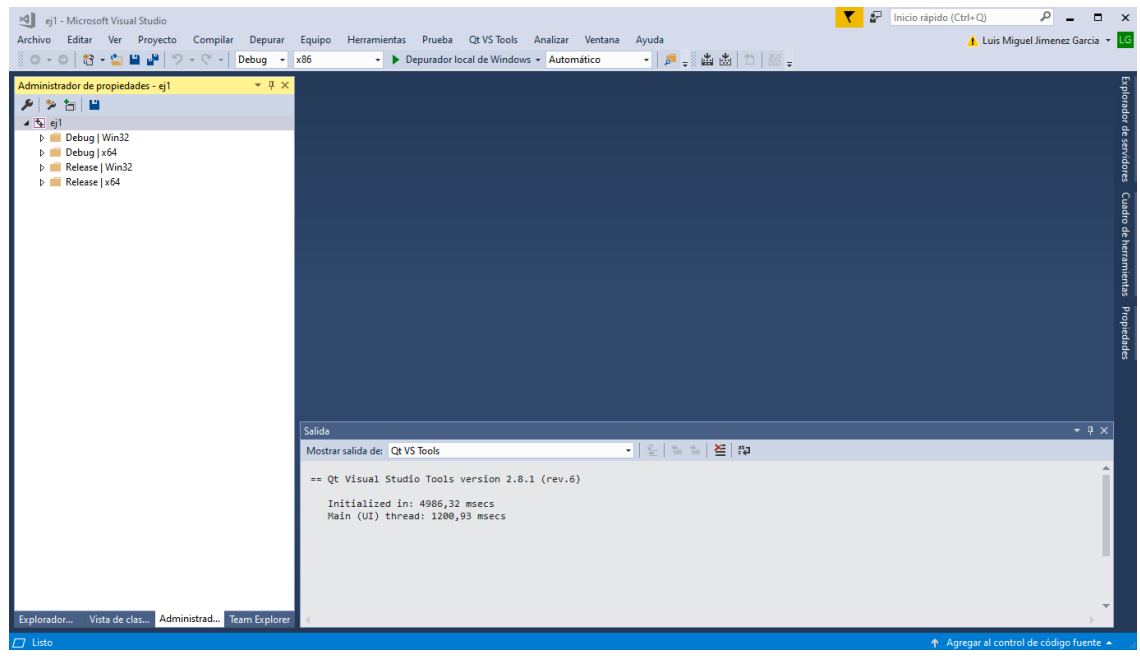

*Figura 3 Ventana principal del proyecto*

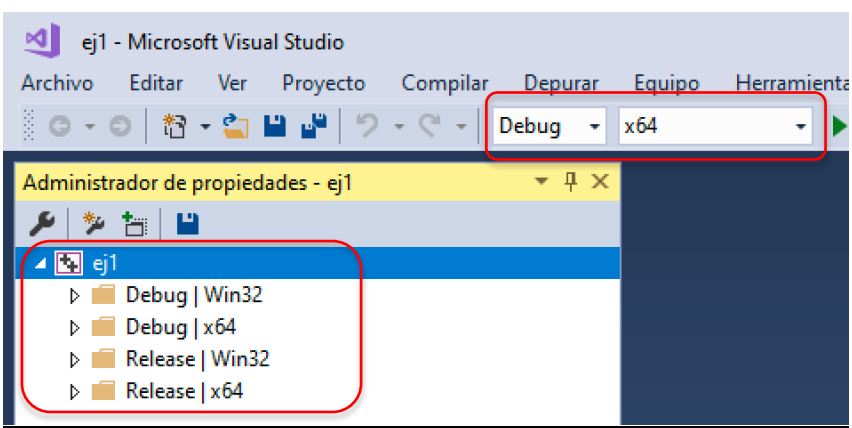

*Figura 4. Configuraciones compilación*

En la Figura 4 podemos observar que ha creado 4 configuraciones distintas (*Win32/x64 - Debug/Release*). Como compilaremos con la librería OpenCV4 en arquitectura 64bits, borraremos las dos configuraciones etiquetadas *Win32*. También seleccionaremos como configuración de trabajo '*Debug/x64'* (desplegable superior Figura 4)

Haciendo click con el botón derecho del ratón sobre ellas, nos muestra un menú desplegable en el que seleccionaremos la opción '*Quitar'* para las configuraciones *Win32* (Figura 5)

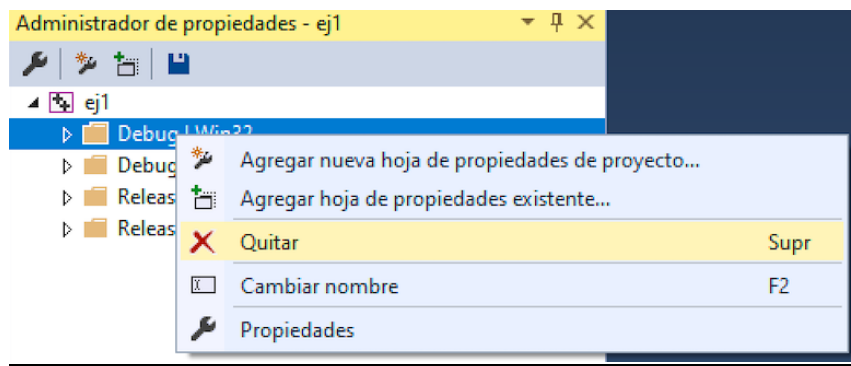

*Figura 5. Eliminar configuración*

A partir de aquí deberemos configurar cada una de las opciones de compilación de forma específica para cada proyecto, tal como se verá en los siguientes apartados.

# **3) Configurar el proyecto (1ª vez):**

Vamos a describir un método para configurar un proyecto que utilice la librería OpenCV, que es reutilizable en varios provectos o programas. Por tanto distinguiremos dos casos:

- 1) **Primer proyecto**: crearemos unos ficheros especiales con toda la configuración
- 2) Otros provectos: reutilizaremos los ficheros anteriores, por lo que no será necesario repetir los pasos previos

En la ventana del gestor de configuración ('*Property Manager'*) nos mostrará la página creada con dos apartados (*Debug x64/Release x64*). En Visual C++ tenemos dos modos de compilación, cada uno de ellos con una configuración independiente:

- **Modo** *Debug*: el compilador añade código extra que nos ayudara a depurar los errores de nuestro programa. Este es el modo que utilizaremos habitualmente
- Modo Release: cuando el programa está terminado, la compilación se optimiza eliminando el código de depuración, obteniendo así un ejecutable más pequeño y más rápido.

Vamos a describir la configuración de los dos modos:

## **a) Configuración modo Debug:**

- Pulsaremos el botón derecho del ratón sobre nodo '*Debug x64'*, desplegando el menú contextual en el que seleccionaremos '*Agregar nueva hoja de propiedades al proyecto'* (figura 6)

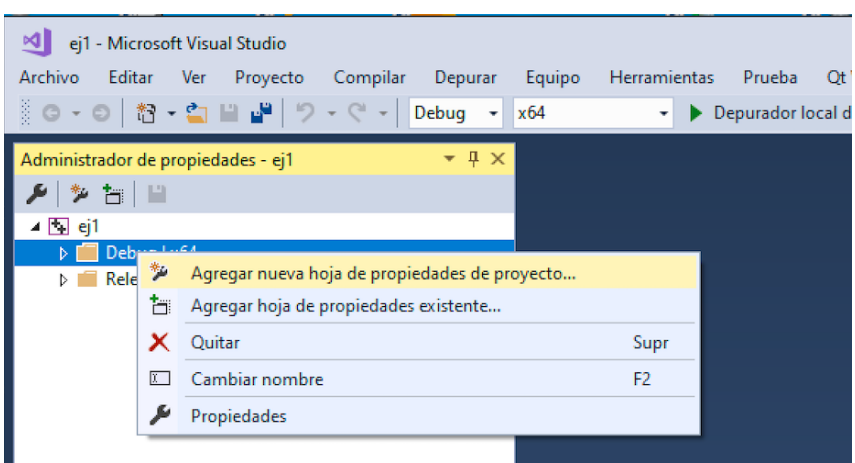

*Figura 6. Crear Hoja de Propiedades*

Nos abrirá una nueva ventana donde asignaremos el nombre del fichero de configuración (*opencv455\_vc15\_x64\_debug*) (Figura 7) Pulsando el botón '*Agregar'* creará el fichero de configuración en la carpeta de nuestro proyecto (*opencv455\_vc15\_x64\_debug.props*) .

| Agregar nuevo elemento              |                                                                | ?<br>$\times$                                                       |
|-------------------------------------|----------------------------------------------------------------|---------------------------------------------------------------------|
| ▲ Instalado                         | 甲目<br>Ordenar por: Predeterminado<br>$\star$                   | - ۹<br>Buscar (Ctrl+E)                                              |
| Agregar nueva hoja de propiedades   | ┻<br>Hoja de propiedades (.props)<br>Agregar nueva hoja de pro | Tipo: Agregar nueva hoja de propiedades                             |
| $\triangleright$ En línea           |                                                                | Crea un archivo de hoja de propiedades de<br>proyecto de Visual C++ |
| opencv455_vc15_x64_debug<br>Nombre: |                                                                |                                                                     |
| d:\Vision\ej1\<br>Ubicación:        | ×                                                              | Examinar                                                            |
|                                     |                                                                | Cancelar<br><b>Agregar</b>                                          |

*Figura 7. Nueva Hoja de Propiedades*

- Pulsaremos el botón derecho del ratón obre la etiqueta 'opencv455\_vc15\_x64\_debug' de la hoja de propiedades del modo '*Debug'* que hemos creado. En el menú contextual seleccionaremos la opción '*Propiedades'*. Esto abrirá la ventana donde realizaremos la configuración del proyecto (Figura 8).

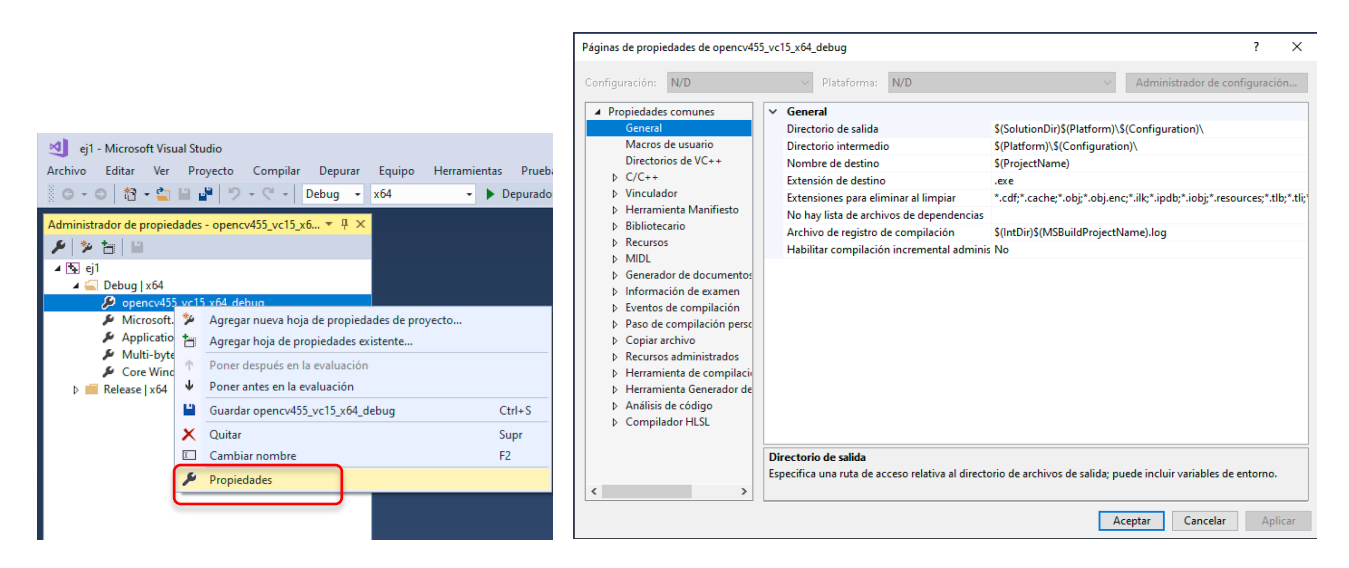

*Figura 8. Configurar Hoja de Propiedades*

A continuación modificaremos tres apartados del fichero de configuración:

- *Directorios VC++ -> Directorios de archivos de inclusión* / *Include Directories*
- *Directorios VC++ -> Directorios de archivos de bibliotecas / Library Directories*
- *Vinculador/Linker -> Entrada/Input -> Dependencias Adicionales/Additional Dependencies*

*Vamos por partes:*

## *a.1) Directorio de archivos de inclusión:*

Editaremos la opción *Directorios VC++->Directorios de archivos de inclusión*, pulsando sobre la flecha azul del lateral derecho nos muestra un menú con la opción <*Editar*> que pulsaremos y abrirá una ventana de edición. Añadiremos el directorio: *c*:\*opencv*\*build\include* (Figura 9)

Opcionalmente, si tenemos instaladas librerías adicionales, añadiremos la carpeta: *c:\opencv\include*

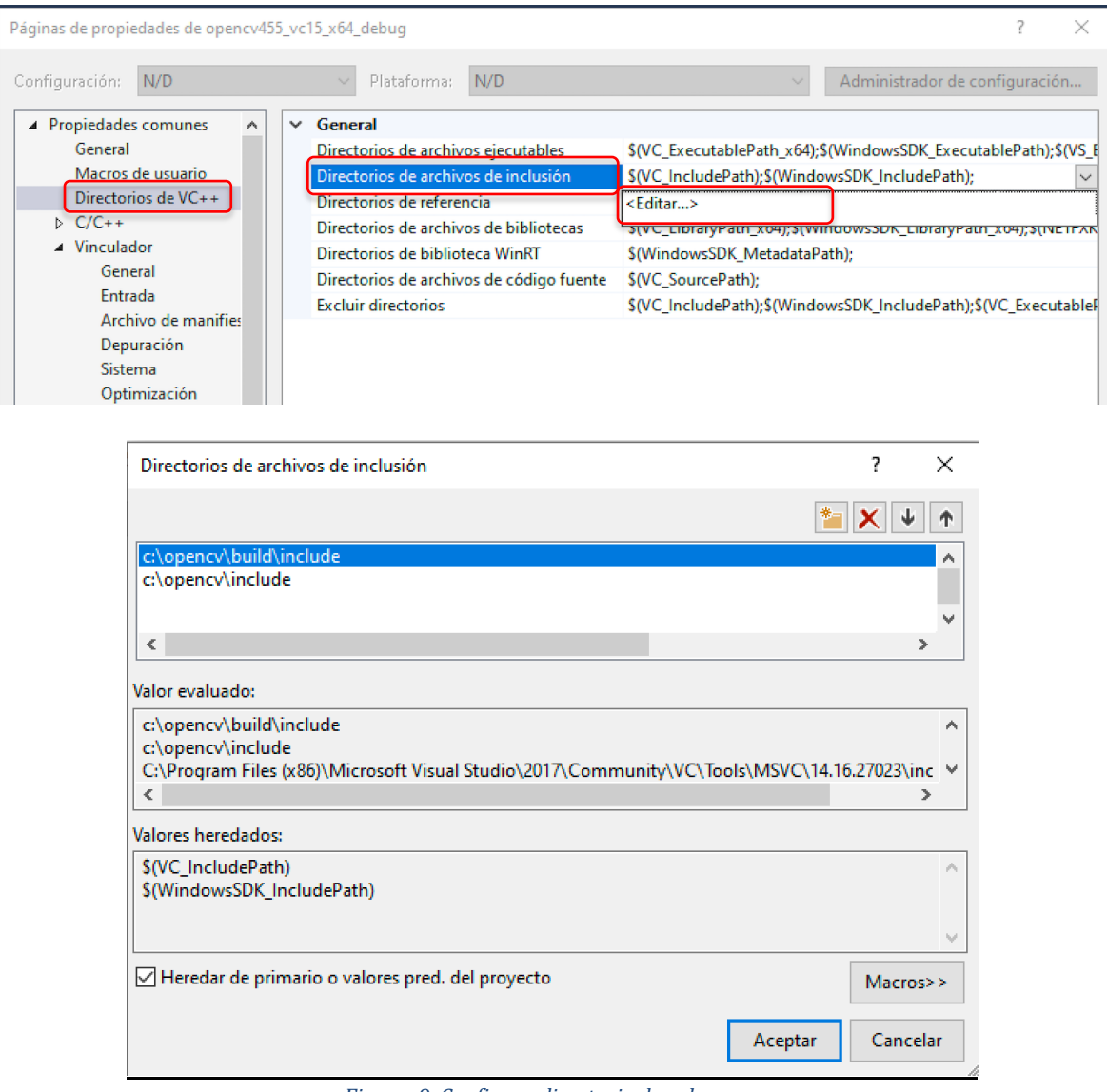

*Figura 9. Configura directorio de cabeceras*

**NOTA:** si queremos usar la librería compilada con los módulos *contrib* debemos modificar los directorios:

- *c:\opencv-contrib\build\include*
- *c:\opencv-contrib\include*

## *a.3) Directorio de librerías:*

- Editaremos la opción *Directorios VC++ -> Directorios de archivos de bibliotecas*, pulsando sobre la flecha azul del lateral derecho nos muestra un menú con la opción <*Editar*> que pulsaremos y abrirá una ventana de edición.
- Añadiremos el directorio específico de nuestra arquitectura y compilador (Figura 10):
	- Windows con arquitectura de 64 bits:  $c: \text{opency}\}_{\text{build}\{x64\}vc15\}$ lib
	- Opcionalmente añadiremos la carpeta:  $c: \text{opencv}\, \text{lib}$

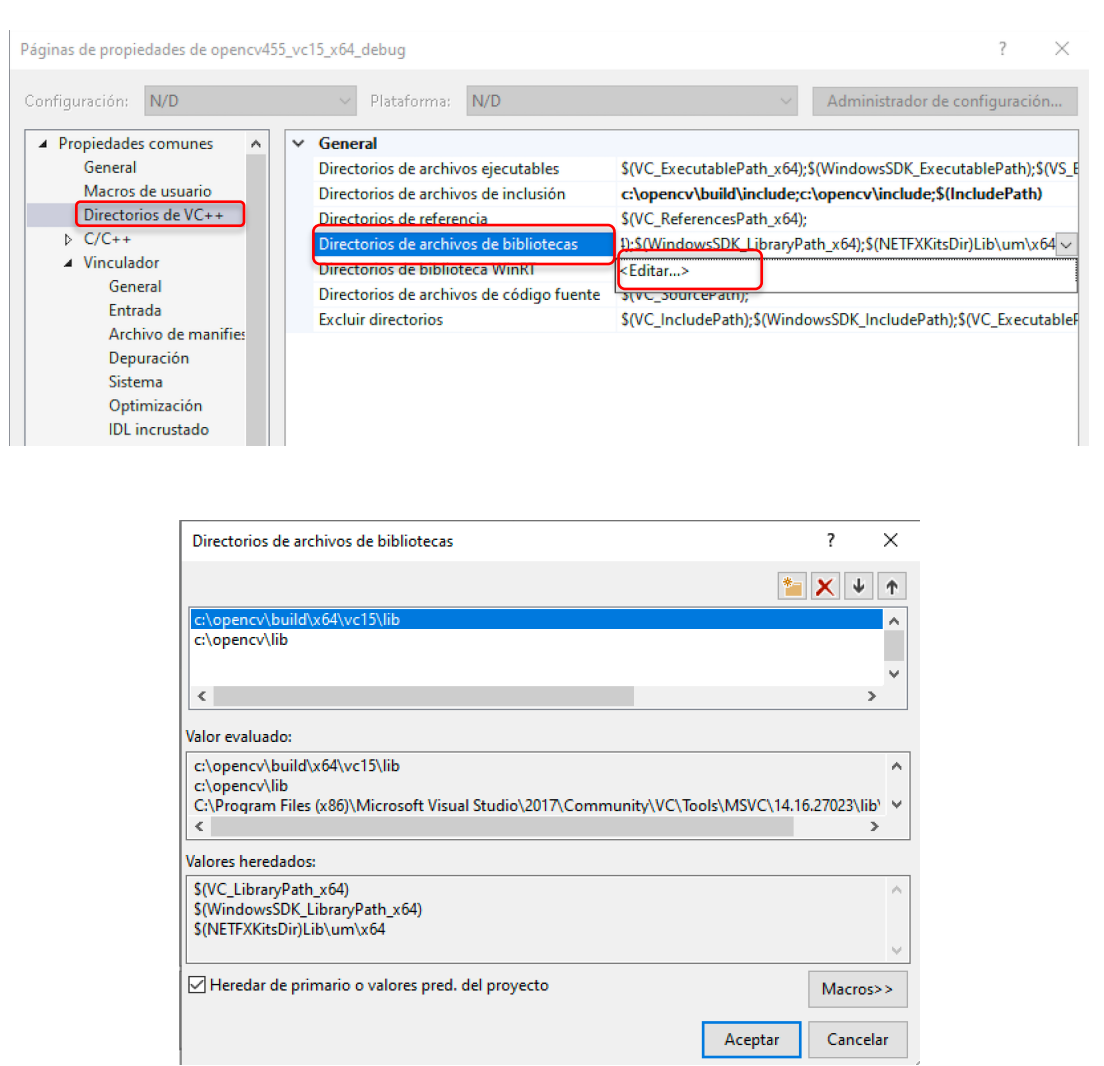

*Figura 10. Configuración Directorios Bibliotecas*

**NOTA:** si queremos usar la librería compilada con los módulos *contrib* debemos modificar los directorios:

- *c:\opencv-contrib\build\x64\vc15\lib*
- *c:\opencv-contrib\lib*

## *a.3) Librerías:*

Editaremos la opción *Vinculador -> Entrada -> Dependencias Adicionales*, pulsando sobre la flecha azul del lateral derecho nos muestra un menú con la opción <*Editar*> que pulsaremos y abrirá una ventana de edición. Añadiremos el listado de librerías de la *opency* (Figura 11)

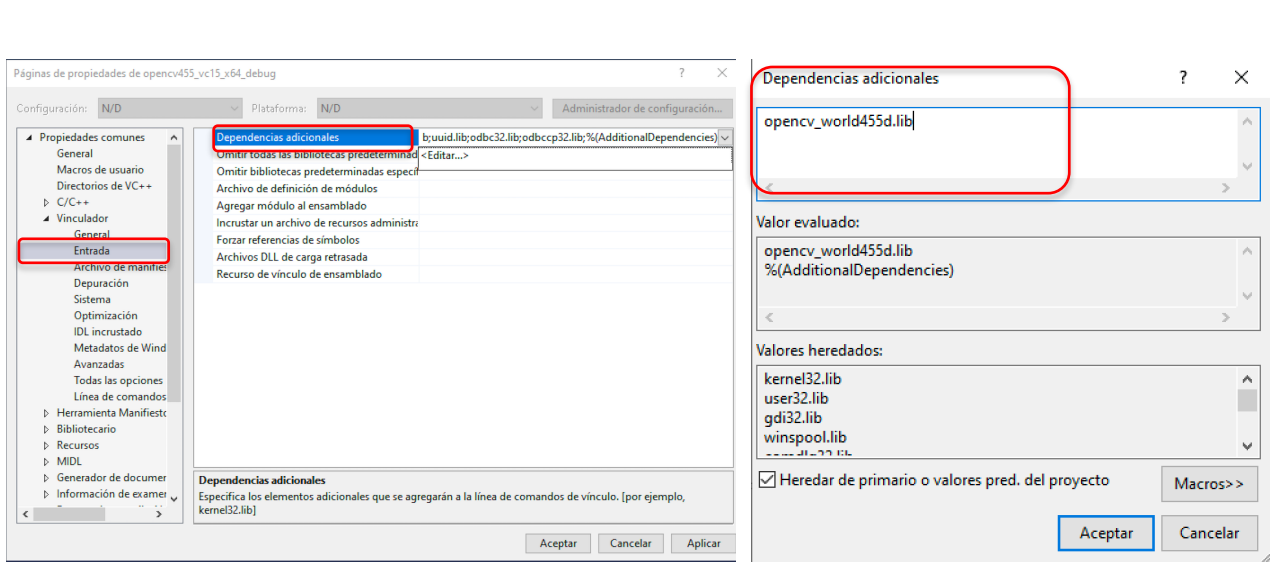

*Figura 11. configuración de librerías*

### b) **Configuración modo Release**:

opencv\_world455d.lib

Repetiremos los mismos pasos del apartado anterior pero sobre la etiqueta '*Release'*. El fichero de propiedades lo llamaremos '*opencv455\_vc15\_x64\_release'* . La configuración de los directorios será la misma que el apartado anterior solo modificaremos la selección de librerñias, en lugar de las versiones de depuración de las librerías de la OpenCV, deberemos incluir las librerías sin información de depuración:

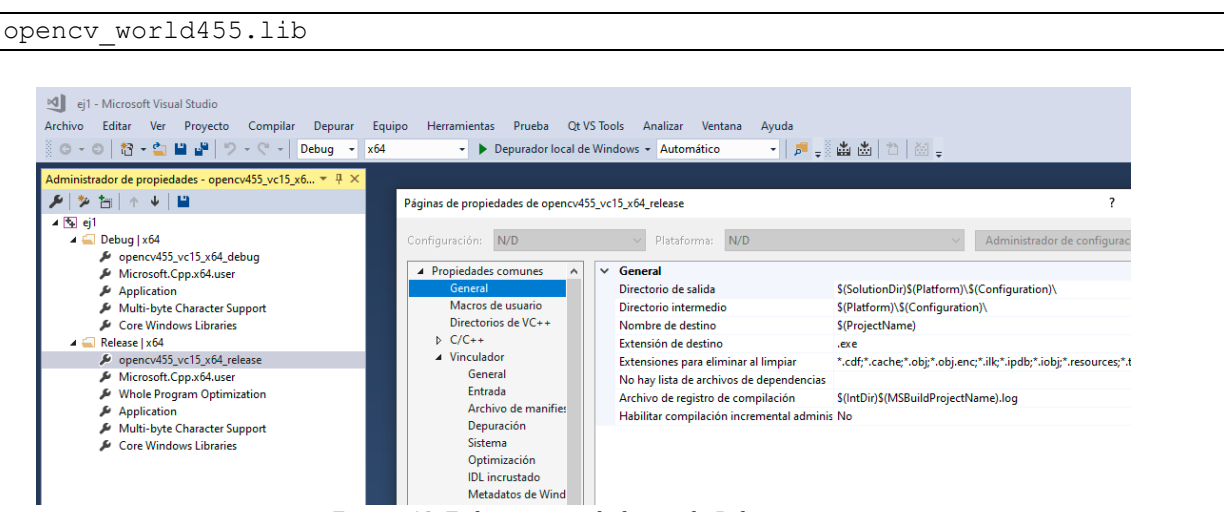

*Figura 12. Fichero propiedades modo Release*

Al terminar este apartado tendremos en la carpeta de nuestro proyecto dos ficheros con toda la configuración que guardaremos para uso futuro:

> *opencv455\_vc15-x64\_debug .props opencv455\_vc15-x64\_release .props*

# **Configuración opcional**

En el tutorial de instalación de la librería OpenCV vimos como configurar la variable de entorno (PATH) con la ubicación de las **DLLs** de la librería. Si estamos trabajando con diferentes versiones de la librería o diferentes compiladores, podemos realizar esta configuración de forma específica para nuestro proyecto.

- Pulsaremos el botón derecho del ratón sobre nodo principal con el nombre del proyecto 'ej1, (Pestaña Explorador de Soluciones) desplegando el menú contextual en el que seleccionaremos '*Propiedades'* (Figura 13).
- **Nota**: debemos pulsar sobre el nombre del proyecto, no de la solución que está justo encima.

| ∞∎                                                 |                                              | ej1 - Microsoft Visual Studio                      |          |            |        |                     |        |                                         |          |         |       |                        |  |
|----------------------------------------------------|----------------------------------------------|----------------------------------------------------|----------|------------|--------|---------------------|--------|-----------------------------------------|----------|---------|-------|------------------------|--|
| Archivo                                            | Editar                                       | Proyecto<br>Ver                                    | Compilar | Depurar    | Equipo | <b>Herramientas</b> | Prueba | <b>Qt VS Tools</b>                      | Analizar | Ventana | Ayuda |                        |  |
| $\odot\,$ -<br>$\circlearrowright$                 | 招                                            | 十合 間<br>فلان                                       |          | Debug<br>٠ | x64    | ٠                   |        | Depurador local de Windows - Automático |          |         |       | •   5 - 홍손 초   천   천 - |  |
| <b>Explorador de soluciones</b>                    |                                              |                                                    |          | $-4x$      |        |                     |        |                                         |          |         |       |                        |  |
|                                                    | $00000 - 00000$<br>÷                         |                                                    |          |            |        |                     |        |                                         |          |         |       |                        |  |
| - ۹<br>Buscar en Explorador de soluciones (Ctrl+") |                                              |                                                    |          |            |        |                     |        |                                         |          |         |       |                        |  |
|                                                    | [a] Solución "ej1" (1 proyecto)              |                                                    |          |            |        |                     |        |                                         |          |         |       |                        |  |
| 4 图 ej1                                            |                                              |                                                    |          |            |        |                     |        |                                         |          |         |       |                        |  |
| 2 10 晶                                             |                                              | Compilar                                           |          |            |        |                     |        |                                         |          |         |       |                        |  |
|                                                    |                                              | Recompilar                                         |          |            |        |                     |        |                                         |          |         |       |                        |  |
|                                                    |                                              | Limpian                                            |          |            |        |                     |        |                                         |          |         |       |                        |  |
|                                                    | Ver<br>¥                                     |                                                    |          |            |        |                     |        |                                         |          |         |       |                        |  |
|                                                    |                                              | Analizar                                           |          |            |        |                     |        |                                         |          |         |       |                        |  |
|                                                    |                                              | Solo proyecto                                      |          |            |        |                     |        |                                         |          |         |       |                        |  |
|                                                    |                                              | <b>Redestinar proyectos</b>                        |          |            |        |                     |        |                                         |          |         |       |                        |  |
|                                                    |                                              | Limitar el ámbito a esto                           |          |            |        |                     |        |                                         |          |         |       |                        |  |
|                                                    | æ<br>Nueva vista de Explorador de soluciones |                                                    |          |            |        |                     |        |                                         |          |         |       |                        |  |
|                                                    |                                              | Dependencias de compilación                        |          |            |        |                     | ¥      |                                         |          |         |       |                        |  |
|                                                    |                                              | Agregar                                            |          |            |        |                     |        |                                         |          |         |       |                        |  |
|                                                    | aŀ                                           | Asistente para clases<br>Ctrl+Mayús.+X             |          |            |        |                     |        |                                         |          |         |       |                        |  |
|                                                    | 曲                                            | Administrar paquetes NuGet                         |          |            |        |                     |        |                                         |          |         |       |                        |  |
|                                                    | 章                                            | Establecer como proyecto de inicio                 |          |            |        |                     |        |                                         |          |         |       |                        |  |
|                                                    |                                              | Depurar                                            |          |            |        |                     | k      |                                         |          |         |       |                        |  |
|                                                    |                                              | Control de código fuente                           |          |            |        |                     | ٠      |                                         |          |         |       |                        |  |
|                                                    | $\frac{1}{2}$                                | Cortar                                             |          |            |        | $Ctrl+X$            |        |                                         |          |         |       |                        |  |
|                                                    | ô                                            | Pegar                                              |          |            |        | $Ctrl + V$          |        |                                         |          |         |       |                        |  |
|                                                    | ×                                            | Quitar                                             |          |            |        | Supr                |        |                                         |          |         |       |                        |  |
|                                                    | m                                            | Cambiar nombre                                     |          |            |        | F <sub>2</sub>      |        |                                         |          |         |       |                        |  |
|                                                    |                                              | Descargar el proyecto                              |          |            |        |                     |        |                                         |          |         |       |                        |  |
|                                                    |                                              | Volver a examinar la solución                      |          |            |        |                     |        |                                         |          |         |       |                        |  |
|                                                    |                                              | Mostrar errores de la base de datos de exploración |          |            |        |                     |        |                                         |          |         |       |                        |  |
|                                                    |                                              | Borrar errores de la base de datos de exploración  |          |            |        |                     |        |                                         |          |         |       |                        |  |
|                                                    | ₹                                            | Abrir carpeta en el Explorador de archivos         |          |            |        |                     |        |                                         |          |         |       |                        |  |
|                                                    |                                              | Propiedades                                        |          |            |        |                     |        |                                         |          |         |       |                        |  |
|                                                    |                                              |                                                    |          |            |        |                     |        |                                         |          |         |       | The Transaction Law    |  |

*Figura 13. Propiedades del Proyecto (PATH)*

- Elegiremos la **Configuración /Plataforma** (*Debug/x64*) que deseamos configurar. Marcaremos la opción '*Depuración'* y editaremos la opción '*Entorno'*.

```
Para el compilador VC15 (2017) y arquitectura x64 pondríamos:
PATH=c:\opencv\build\x64\vc15\bin;c:\opencv\bin;%PATH%
```
**NOTA**: si queremos usar la librería compilada con los módulos *contrib* debemos modificar los directorios:

*PATH=c:\opencv-contrib\build\x64\vc15\bin;c:\opencv-contrib\bin;%PATH%*

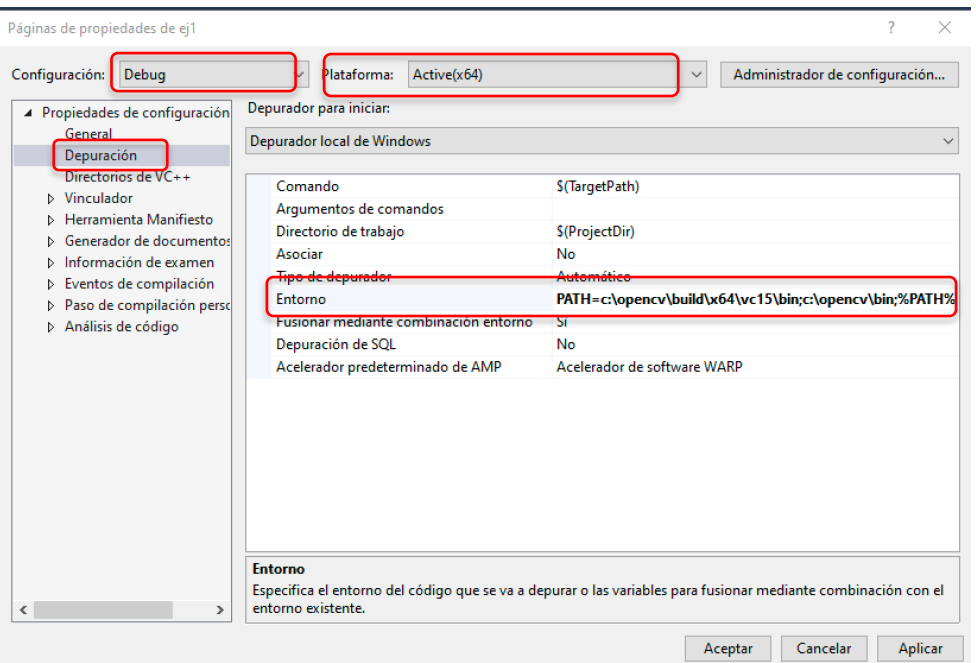

Otra variable que podemos configurar es **OPENCV\_LOG\_LEVEL=OFF** si queremos desactivar la información de cada llamada en modo Debug.

## **4) Configurar el proyecto a partir de una página de propiedades previa:**

En este caso reutilizaremos los ficheros de configuración creados en el proyecto anterior.

- Copiaremos los ficheros '**opencv455\_vc15-x64\_debug.props' y** '**opencv455\_vc15***x64\_release.props'*, en la carpeta de nuestro nuevo proyecto.
- En la ventana '*Administrador de Propiedades'* de nuestro proyecto, pulsando con el botón derecho del ratón sobre las pestañas '*Debug'* y '*Release'* añadiremos las hojas de propiedades correspondientes con la opción del menú 'Agregar Hoja de Propiedades *Existente'*

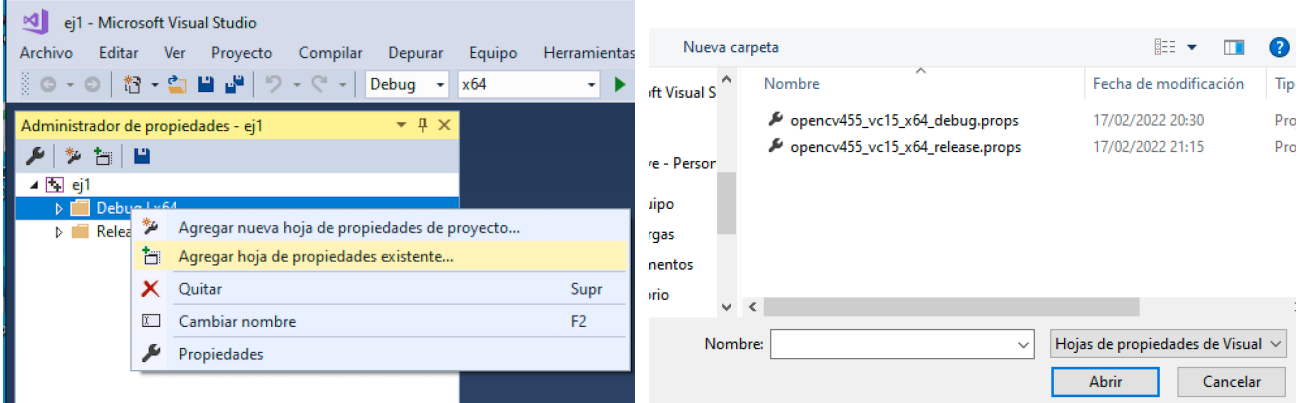

- Realizaremos, si lo deseamos, la configuración opcional de las variables de entorno para depuración.

### **5) Añadir el código fuente de nuestro programa:**

- Descargaremos el fichero de ejemplo '*ej1.cpp'* del blog de la asignatura. Lo copiaremos en la carpeta creada para nuestro proyecto.
- Activaremos la vista del '*Explorador de Soluciones'*. Menú '*View-> Explorador de Soluciones'*
- Sobre el nodo de la aplicación (*ej1*) desplegaremos las subcarpetas y pulsaremos el botón derecho del ratón sobre la carpeta 'Archivos de origen/Source Files'. Seleccionaremos la opción *'Agregar/Elemento Existente'* y cargaremos el fichero de código *ej1.cpp.*

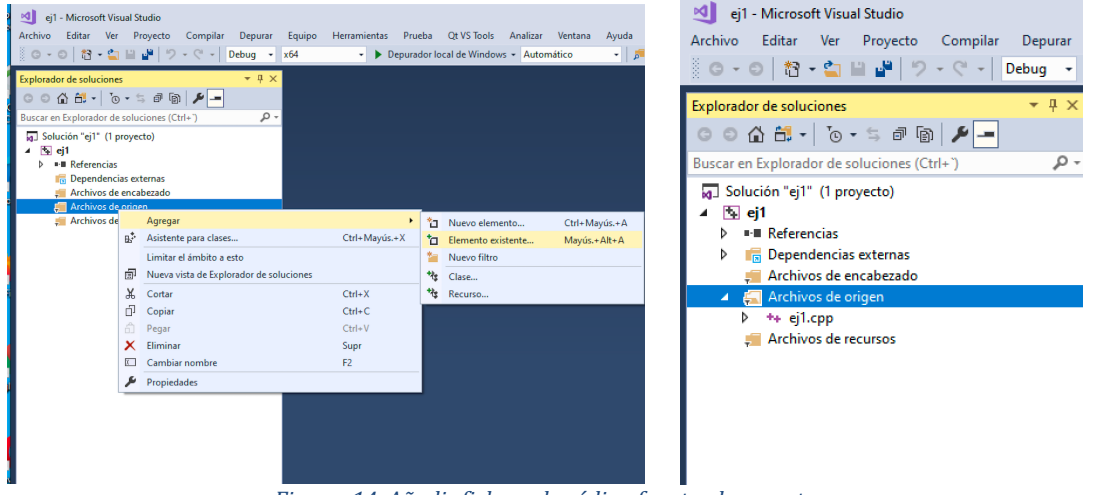

 *Figura 14. Añadir fichero de código fuente al proyecto*

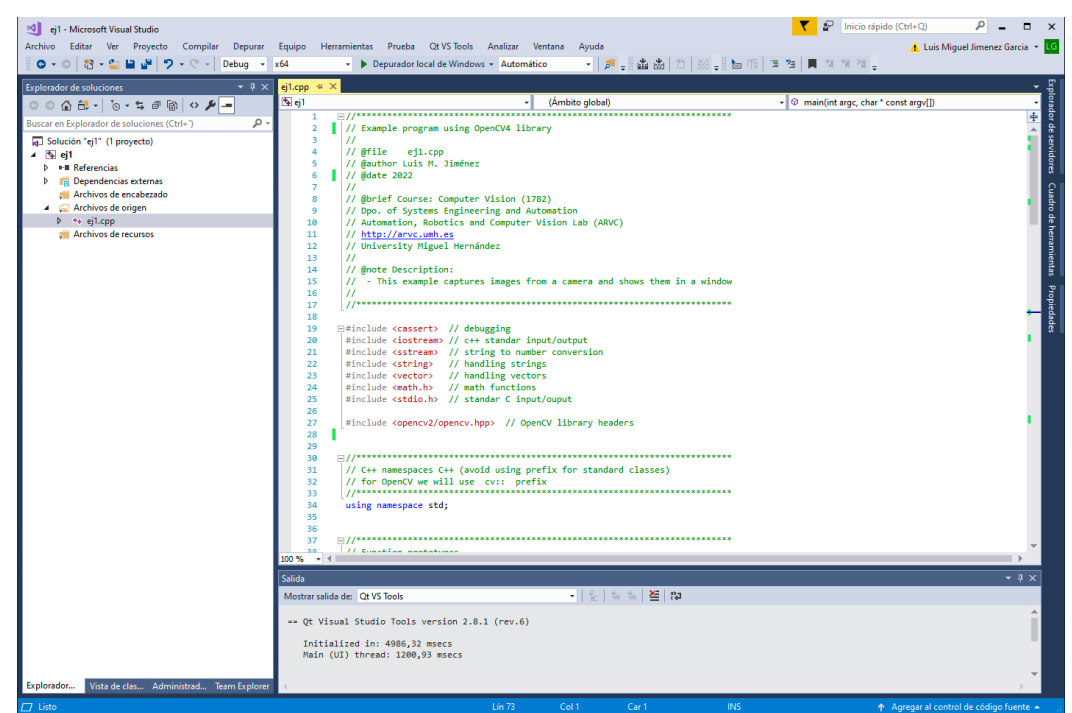

*Figura 15. Editor código*

- A continuación compilaremos el programa (Menú *'Compilar/Compilar Solución'* o *F7* Figura 16) y lo ejecutaremos (Menú *Depurar/Iniciar Depuración'* o F5 Figura 17). Disponemos también de botones de acceso rápido a estas opciones (figura 18)

ej1 - Microsoft Visual Studio Archivo Editar Ver Proyecto Compilar Depurar Equipo Herramientas Prueba QtVS Tools Analizar Ventana Ayuda ◎ - ◎ | 稻 - 白 日 曾 | ラ 函 Compilar solución Recompilar solución  $Ctrl + Alt + F7$ Explorador de soluciones Limpiar solución  $\circ$   $\circ$   $\circ$   $\circ$   $\cdot$   $\circ$   $\circ$   $\circ$   $\circ$   $\circ$ Compilar archivo de base de datos de programa completo para la solución Buscar en Explorador de soluciones (C Ejecutar análisis de código en la solución  $Alt + F11$ g] Solución "ej1" (1 proyecto) Compilar ei1  $\Box$  ej1 Volver a generar ej1 **Example** Limpiar ei1  $\triangleright$  **ig** Dependencias externas Archivos de encabezado Ejecutar análisis de código en ei1  $\sqrt{2}$  Archivos de origen Solo proyecto  $\rightarrow +$ ej1.cpp Compilación por lotes... Archivos de recursos Administrador de configuración. **司** Compilar  $Ctrl + F7$ Ejecutar análisis de código en el archivo Ctrl+Mavús.+Alt+F7  $17$ □#include <cassert> // debugging 19 #include (iostream) // deuggang<br>#include (iostream) // c++ standar input/output<br>#include (sstream) // string to number convers:<br>#include (sstring) // handling strings<br>#include (vector) // handling vectors<br>#include (wath.h)  $20$  $\overline{21}$ .<br>Sion  $22$  $23$  $rac{1}{24}$  $25$  $26$  $\frac{27}{27}$ #include <opencv2/opencv.hpp> // OpenCV library head *Figura 16. Compilar el proyecto* ej1 - Microsoft Visual Studio Archivo Editar Ver Proyecto Compilar Depurar Equipo Herramientas Prueba QtVS Tools Analizar Ventanas  $\bar{\mathbf{r}}$ má Gráficos ¥ Explorador de soluciones Iniciar depuración F5 Ŀ  $\triangleright$  Iniciar sin depurar  $Ctrl + F5$ Buscar en Explorador de soluciones (Ctrl+") **8** Generador de perfiles de rendimiento...  $Alt + F2$ lib 5 Solución "ej1" (1 proyecto) Asociar al proceso...  $Ctrl + Alt + P$  $\Box$  ei1 Otros destinos de depuración  $\ddot{\phantom{1}}$  $\overline{b}$ " Referencias Þ  $\sqrt{a}$  Dependencias externas Generador de perfiles k Archivos de encabezado \* Paso a paso por instrucciones  $F11$ Archivos de origen Δ F10 Paso a paso por procedimientos  $\triangleright$   $\leftrightarrow$  ej1.cpp  $FA$ Archivos de recursos Alternar puntos de interrupción Nuevo punto de interrupción  $\blacktriangleright$  $\mathbb{Z}^{\times}$  Eliminar todos los puntos de interrupción Ctrl+Mayús.+F9 章 Opciones... ىقر Propiedades de ej1... 18 19 □#include <cassert> // debugging *Figura 17. Ejecutar/Depurar el proyecto*

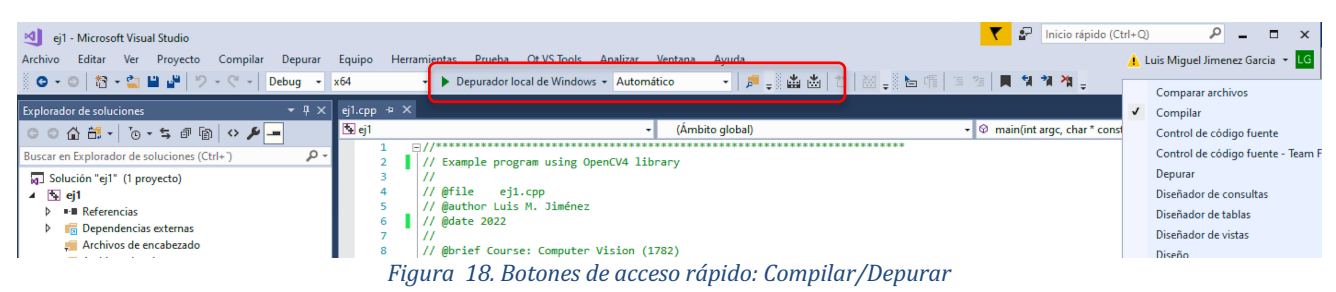